# HOW TO APPLY

External (Public) Applicants

Abstract

This document takes you through the process of applying for job openings as an External (Public) Applicant.

Public Service Commission 04/28/2023

# Table of Contents

| Before You Begin                                       |
|--------------------------------------------------------|
| Helpful Tips                                           |
| Application Process                                    |
| Login or Create an Account                             |
| Update My Account Information                          |
| Search for Job                                         |
| Filter                                                 |
| Save Search Criteria6                                  |
| Save Job Openings                                      |
| Apply for Job                                          |
| How to Apply for a Job                                 |
| Application Step 1 – START                             |
| Application Step 2 – Prequalifying Screening Questions |
| Application Step 3 – RESUME12                          |
| Application Step 4 – QUESTIONNAIRE SCREENING QUESTIONS |
| Application Step 5 – Education and Work Experience     |
| Application Step 6 – REFERRALS                         |
| Application Step 7 – Review and Submit15               |

# **BEFORE YOU BEGIN**

In order to apply, you will need the following information either in a resume or available to complete the application:

- > Personal information including email address and contact phone number.
- > Education history including attendance dates.
- > Employment history including work dates, duties, and references.
- > Professional references including contact information.
- > Licensure and certification details (if applicable)
- > Working Email
  - You must have a working e-mail address to apply for positions. You will be notified via email when your application is received.

# HELPFUL TIPS

- > First-time applicants will need to register with a username and password.
- Be sure your application is complete prior to submitting it to a job posting. Submitted applications cannot be edited.
- > To view a list of Frequently Asked Questions, visit <u>www.jobspei.ca</u>.
- > The term "sector" refers to the following areas of public service:
  - PEI Government / Civil
  - Health PEI
  - Public Schools Branch

# APPLICATION PROCESS

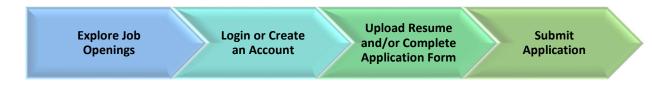

# LOGIN OR CREATE AN ACCOUNT

You can search for jobs prior to creating an account, however, you will need an account before you can save your Search Criteria or any job openings that you are interested in. For information on how to search, jump to the section titled **Search for Job**.

 Visit <u>www.jobspei.ca</u> and scroll down to the section **Prince Edward Island Government Jobs**. Click on the sector in which you'd like to search for a job. Note: Employees with multiple Employee IDs will need separate accounts under each sector.

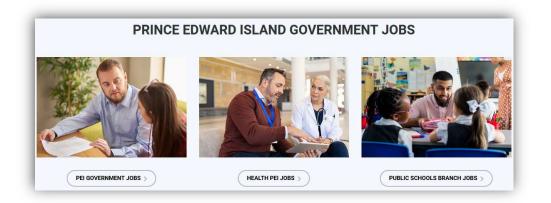

a. French Language School Board, Student Opportunities, and Other Job Opportunities will provide individualized instructions where necessary on how to apply for advertised positions and may not require an account to be set up.

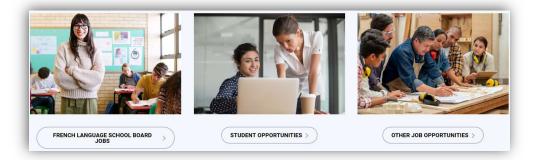

2. Select the option for Jobs Open to the Public.

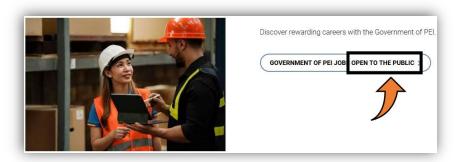

- 3. Select one of the following options to Sign In or to Register as a New User.
  - a. <u>Returning Users</u>: Click on **Sign In** or **View all Jobs** and then enter your **User Name** and **Password** in the next window. (Note: Login complete. Skip remaining steps.)
  - b. <u>New Users</u>: Click on **New User** or click on **Register Now** in the second window mentioned above (3.a).

| Careers                |                |  |  |  |  |  |  |
|------------------------|----------------|--|--|--|--|--|--|
| Velcome                | Sign In New Us |  |  |  |  |  |  |
| View All Jobs          |                |  |  |  |  |  |  |
| My Job Notifications   |                |  |  |  |  |  |  |
| My Job Applications    | >              |  |  |  |  |  |  |
| 🚖 My Favorite Jobs     | >              |  |  |  |  |  |  |
| Q My Saved Searches    | >              |  |  |  |  |  |  |
| My Account Information | >              |  |  |  |  |  |  |

|                    | Sign In                            | × |
|--------------------|------------------------------------|---|
|                    | * Indicates required field         | ^ |
| *User Name         |                                    |   |
| *Password          |                                    |   |
|                    | Sign In                            |   |
|                    | Forgot User Name   Forgot Password |   |
| Are you a new user | Register Now                       | ~ |

4. Complete the Account Information, Address Information, and Secret Question for Forgot Password sections.

Note:

a. The system auto fills extra dots as a security measure in \*Password and \*Confirm Password fields. Ignore the dots and continue.

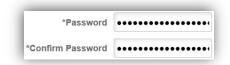

- b. Fields with an asterisk (\*) are required.
- c. If you are not a **Current Employee**, leave this as "N". If you are, please exit this document and open the one titled "How to Apply for Jobs Open to Employees."
- Once you have successfully registered your account, you will be taken to the Careers Welcome page where your username will appear, and you will have the option to View All Jobs or Sign Out.

| Careers                                   |                                       |
|-------------------------------------------|---------------------------------------|
| Search Jobs                               |                                       |
| Search by job title, location, or keyword | »                                     |
| Welcome Internal Employee                 | Sign O                                |
| View All Jobs                             | · · · · · · · · · · · · · · · · · · · |
| My Job Notifications                      | 1 >                                   |
| Hy Job Applications                       | >                                     |
| ★ My Favorite Jobs                        | >                                     |
| Q My Saved Searches                       | >                                     |
| Level My Account Information              | >                                     |

#### UPDATE MY ACCOUNT INFORMATION

1. Once registered, if any of your account information must be updated, select My Account Information from the Welcome page.

| Careers                                   |         |
|-------------------------------------------|---------|
| Search Jobs                               |         |
| Search by job title, location, or keyword | *       |
| Welcome Internal Employee                 | Sign Ou |
| View All Jobs                             | >       |
| My Job Notifications                      | >       |
| My Job Applications                       | 2 >     |
| ★ My Favorite Jobs                        | 1 >     |
| Q My Saved Searches                       | 1 >     |
| My Account Information                    | >       |

- 2. Select and update the appropriate field.
  - a. To update your email address, click on the arrow to the right and then enter the updated information.

Note: The system will only accept one email address per account.

- b. To update your phone number, click on the arrow to the right and then enter the updated information.
- c. To add another phone number, click on the plus sign on the left and then enter the new information.

| Email              |          | Туре   | Primary |
|--------------------|----------|--------|---------|
| nternal.employee@g | ov.pe.ca | Home   | Yes     |
| HUHE               |          |        |         |
| + Phone Number     | Extensio | n Type | Primary |

# SEARCH FOR JOB

#### Filter

1. Click on **View All Jobs** to see all external jobs open in the sector you have selected.

| Careers                                   |          |
|-------------------------------------------|----------|
| Search Jobs                               |          |
| Search by job title, location, or keyword | *        |
| Welcome Internal Employee                 | Sign Out |
| View All Jobs                             | >        |
| My Job Notifications                      | 1 >      |
| My Job Applications                       | >        |
| ★ My Favorite Jobs                        | >        |
| Q My Saved Searches                       | >        |
| ♣ My Account Information                  | >        |

- 2. The following are ways in which you can use the **Search Jobs** page.
  - a. Scroll through the list of jobs.
  - b. Filter by clicking on links under headers such as location, department or job family.
  - c. Search for available positions by entering the job opening id, keywords (i.e. Manager)
  - d. Click on arrow to view the job description

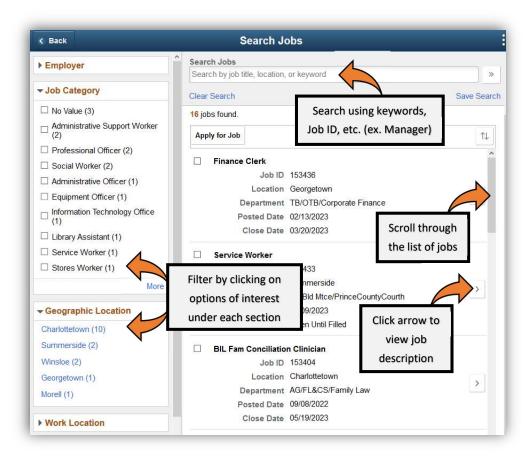

#### Save Search Criteria

- 1. Once you have selected your search criteria, click on Save Search.
- 2. Enter your Search Name.
  - a. If you would like to receive emails when jobs are posted that meet your search criteria, select "Email me when new jobs meet my criteria" and enter the email address where you'd like to receive notifications.

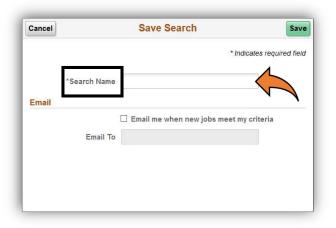

3. Click Save.

4. Saved searches will appear on the Careers Welcome page under **My Saved Searches**. Select this option to be taken to the **My Saved Searches Page**.

| Careers                                   |          |
|-------------------------------------------|----------|
| Search Jobs                               |          |
| Search by job title, location, or keyword | »        |
| Welcome Internal Employee                 | Sign Out |
| View All Jobs                             | >        |
| My Job Notifications                      | 1 >      |
| My Job Applications                       | >        |
| My Favorite Jobs                          | 1 >      |
| Q My Saved Searches                       |          |
| By Account Information                    | >        |

- 5. Identify the Search Name you would like to run and select **Search** to run your saved criteria.
  - a. To edit or delete your Saved Search, select the arrow to the far right.

| < Back                                           |                                |                               | :     |         |
|--------------------------------------------------|--------------------------------|-------------------------------|-------|---------|
| The Search button performs the My Saved Searches | e search and shows your result | s on the Search Jobs page.    |       | )       |
| Search Name                                      | Created On                     | Notifications Email           | Phone | -       |
| PROF OFFICER - CH'TN                             | 03/02/2023                     | No notifications will be sent | Se Se | earch > |

#### Save Job Openings

1. While viewing a job description, select **Add to Favorite Jobs** to save for later.

| Previous Job           | ob Soil Health Specialist |           |               |  |  |  |
|------------------------|---------------------------|-----------|---------------|--|--|--|
| Job ID 153402          | Full/Part Time            | Full Time | Apply for Job |  |  |  |
|                        |                           |           |               |  |  |  |
| Location Charlottetown | Regular/Temporary         | Regula    |               |  |  |  |
| ☆ Add to Favorite Jobs |                           |           |               |  |  |  |
| 🖻 Email this Job       |                           |           |               |  |  |  |
|                        |                           |           |               |  |  |  |

2. Saved jobs will appear on the Careers Welcome page under **My Favorite Jobs**. Select this option to be taken to the **My Saved Searches Page**.

| Careers                                   |          |
|-------------------------------------------|----------|
| Search Jobs                               |          |
| Search by job title, location, or keyword | »        |
| Welcome Internal Employee                 | Sign Out |
| View All Jobs                             | >        |
| My Job Notifications                      | 1 >      |
| My Job Applications                       |          |
| ★ My Favorite Jobs                        |          |
| Q My Saved Searches                       | 1 >      |
| ♣ My Account Information                  | >        |

3. Identify the job you would like to view and click on the arrow to the far right to be taken to the **Job Description** page.

| < B | lack                      | k My Favorite Jobs |               |               |               |                |               |               |                    |
|-----|---------------------------|--------------------|---------------|---------------|---------------|----------------|---------------|---------------|--------------------|
| -   | Favorite Jo               | Remove             | Favorite      |               |               |                |               |               |                    |
|     | Job Title                 | Job ID             | Location      | Job<br>Status | Job<br>Family | Date<br>Posted | Close<br>Date | Date<br>Saved | $\mathbf{\hat{b}}$ |
|     | Soil Health<br>Specialist | 153402             | Charlottetown | Open          |               | 09/08/2022     | 6/6/2023      | 03/02/2023    |                    |

- 4. Jobs can be deleted from your favourites in one of two ways:
  - a. Click the check box to the left of the Job Title and select **Remove Favorite**.

| Back                      | My Favorite Jobs |               |               |               |                |               |               |   |
|---------------------------|------------------|---------------|---------------|---------------|----------------|---------------|---------------|---|
| ly Favorite Jo            | 1                |               | 1             |               |                |               |               |   |
| Apply for Job             | Remove           | Favorite      |               |               | Break          | <b>A</b> 1    | D             |   |
| Job Title                 | Job ID           | Location      | Job<br>Status | Job<br>Family | Date<br>Posted | Close<br>Date | Date<br>Saved |   |
| Soil Health<br>Specialist | 153402           | Charlottetown | Open          |               | 09/08/2022     | 6/6/2023      | 03/02/2023    | > |

b. Or click on the arrow to the far right to be taken to the **Job Description** page and click on **Remove from Favorite Jobs**.

| Previous Job   | Soil Health Specialist | Next Job ▷    |
|----------------|------------------------|---------------|
|                |                        | Apply for Job |
| Job IE         | 153402                 |               |
| Location       | Charlottetown          |               |
| Full/Part Time | Full-Time              |               |
|                | Regular                |               |

#### APPLY FOR JOB

### How to Apply for a Job

- 1. There are 3 ways in which you can start the application process for a job.
  - a. On the **Search Jobs** page, click the check box to the left of the job for which you are applying, then select **Apply for Job**.

| < Careers                         | Search Jobs                               |             |
|-----------------------------------|-------------------------------------------|-------------|
| Employer                          | Search Jobs                               |             |
| Public Service Commission (16)    | Search by job title, location, or keyword | »           |
|                                   | Clear Search                              | Save Search |
| Job Category                      | 16 jobs found.                            |             |
| No Value (3)                      | Apply for Job                             |             |
| Administrative Support Worker (2) | Finance Clerk                             | ^           |
| Professional Officer (2)          | Job ID 153436                             |             |
| Social Worker (2)                 | Location Georgetown                       | >           |
|                                   | Department TB/OTB/Corporate Finance       |             |
| Administrative Officer (1)        | Posted Date 02/13/2023                    |             |
| Equipment Officer (1)             | Close Date 03/20/2023                     |             |

b. On the **Job Description** page, click on **Apply for Job** at the top right.

| Search Jobs            | Job Description |           |               |
|------------------------|-----------------|-----------|---------------|
| Previous Job           | Service Worker  |           | Next Job      |
|                        |                 |           | Apply for Job |
| Job ID 153433          | Full/Part Time  | Full-Time |               |
| Location Summerside    | Regular/Tem     | Temporary |               |
| ☆ Add to Favorite Jobs |                 |           |               |
| 🖻 Email this Job       |                 |           |               |
|                        |                 |           |               |
| ob Posting Details     |                 |           |               |

c. On the **My Favorite Jobs** page, click the check box to the left of the job for which you are applying, then select **Apply for Job**.

| Back          | My Favorite Jobs |          |               |               |                |               |               |  |
|---------------|------------------|----------|---------------|---------------|----------------|---------------|---------------|--|
| Apply for Job | M                | Favorite | Job<br>Status | Job<br>Family | Date<br>Posted | Close<br>Date | Date<br>Saved |  |
|               |                  |          |               |               |                |               |               |  |

- 2. If at any point you need to exit while working through the application process, your progress will save automatically.
  - b. To pick up from where you left off, sign into the appropriate sector. Saved applications will appear on the Careers Welcome page under **My Job Applications**. Select this option to be taken to the **My Job Applications Page**.

| Search Jobs                               |         |
|-------------------------------------------|---------|
| Search by job title, location, or keyword | »       |
| Welcome Internal Employee                 | Sign Ou |
| View All Jobs                             | >       |
| My Job Notifications                      | >       |
| My Job Applications                       |         |
| ★ My Favorite Jobs                        | 1 >     |
| Q My Saved Searches                       | >       |
| Level My Account Information              | >       |

c. Identify the application you would like to continue working on and click on the arrow to the far right to be taken back to where you left off.

| Careers                        |        |               | ly Job A         | pplication                        | 5                 |                         |   |
|--------------------------------|--------|---------------|------------------|-----------------------------------|-------------------|-------------------------|---|
| <b>/ly Job Ap</b><br>Job Title | Job ID | s<br>Location | Status           | Date<br>Created                   | Date<br>Submitted | Withdraw<br>Application | J |
| Soil Health<br>Specialist      | 153402 | Charlottetown | Not<br>Submitted | 03/06/2023<br>2 <sup>·</sup> 24PM |                   | Withdraw                | > |

### Application Step 1 – START

Upon reading the **Instructions for Guided Process** and the **Terms and Conditions**, click the check box at the bottom of the page, to the left of "I agree to the Terms and Conditions," and select **Next**.

| oil Health Specialist                          |                                                                                                    |
|------------------------------------------------|----------------------------------------------------------------------------------------------------|
|                                                | Save as Draft Next >                                                                                                    |
| 1 Start<br>Complete                            | Step 1 of 5: Start Instructions for Guided Process                                                                                                    |
| 2 Resume<br>In Progress                        | The job application uses a multiple step guided process to apply for jobs.     Use the navigation buttons "Next" and "Previous" to move through the steps.     You have the option to save your application by selecting "Save As Draft" button.                                                                                                    |
| 3 Education and Work Experience<br>Not Started | Selecting the "Exit" button will automatically save your application without submitting it.     You can also revisit a step directly by selecting it from the "List".     You should review your application and make changes before final submission.                                                                                                    |
| 4 Referrals<br>Not Started                     | We believe in hiring the very best. Our workplace experience sets us apart and makes us a great place to work.<br>Our goal is to create an environment of exceptional organizational values, customer service standards, and<br>employee satisfaction.                                                                                                    |
| 5 Review and Submit<br>Not Started             | This job application allows you to attach a resume and has a number of sections, ranging from job preferences to<br>work experience. The step-by-step process will guide you through the application but some sections are optional<br>complete.                                                                                                    |
|                                                | Before you begin the job application process, please read the Terms and Conditions carefully. By selecting the "I<br>agree to the Terms and Conditions" checkbox you indicate that you have read and understood these Terms and<br>Conditions and acknowledge your agreement with them. If you do not agree, you will not be able to submit an<br>application and should select the Exit button. |
|                                                | View Terms and Conditions                                                                                                    |

#### Application Step 2 – PREQUALIFYING SCREENING QUESTIONS

This section only becomes visible if **Prequalifying Screening Questions** have been set up on the job for which you are applying. If this section does not appear, you will be presented with **Resume** as Step 2.

| Child and Youth Care Worker |                                                                                                    |
|-----------------------------|----------------------------------------------------------------------------------------------------|
|                             | Save as Draft Vrevious Next                                                                                                    |
| 1 Start<br>Complete         | Step 2 of 7: Prequalify<br>To be eligible to submit an application you will need to answer the following questions<br>Prequalify |
| In Progress                 | 1. Are you legally entitled to work in Canada?                                                                                   |
|                             |                                                                                                    |
| 3 Resume<br>Not Started     | ○ Yes<br>○ No                                                                                                    |

#### Application Step 3 – RESUME

1. If you do not have a **Resume** and **Cover Letter** to attach, you may click **Next** to move on to the next Step in the process.

| Child and Youth Care Worker                 |                                 | Save as Draft       | ou: Next > |
|---------------------------------------------|---------------------------------|---------------------|------------|
| 1 Start<br>Complete                         | Step 3 of 7: Resume             |                     |            |
| 2 Prequalify<br>Complete                    | You have not provided a resume  | ē                   |            |
| 3 Resume<br>Complete                        | Attach Resume                   | Use Existing Resume |            |
| 4 Online Questionnaire<br>Complete          | You have not provided a cover I | etter.              |            |
| 5 Education and Work Experience<br>Complete |                                 |                     |            |
| 6 Referrals<br>In Progress                  |                                 |                     |            |
| 7 Review and Submit<br>Not Started          |                                 |                     |            |

2. If you are attaching a Resume and Cover Letter, click on **My Device**, select the file you want to upload, and click **Open**.

|             | File Attachment | × |
|-------------|-----------------|---|
| Choose From |                 |   |
| Choose Trom | <u>.</u>        |   |
| L           |                 |   |
|             | $\mathcal{L}$   |   |
| My Device   |                 |   |
| My Device   |                 |   |
|             |                 |   |
| 1           |                 | 1 |
|             |                 | Ì |
|             |                 |   |
|             |                 |   |
|             |                 |   |
|             |                 |   |

3. When the file shows in the File Attachment window, click Upload.

|        | File Attachment         | × |
|--------|-------------------------|---|
| Choose | From                    |   |
|        |                         |   |
|        |                         |   |
| 4      | Device                  |   |
| My     | Device                  |   |
| Uploa  | d Clear                 |   |
|        |                         |   |
| 6      | Job Testing Resume.docx | 1 |
|        | File Size: 18KB         | 1 |
| h =    |                         |   |
|        |                         |   |

4. When the upload is complete, click **Done**.

| File Attachmen                             | Done            |
|--------------------------------------------|-----------------|
| Choose From                                | )               |
| Job Testing Resume.docx<br>File Size: 18KB | <b>&gt;</b>     |
|                                            | Upload Complete |

5. Perform steps 3 through 5 again to Attach Cover Letter.

| × Exit Apply for Job<br>Soil Health Specialist |                                                               |
|------------------------------------------------|---------------------------------------------------------------|
|                                                | Save as Draft                                                 |
| 1 Start<br>Complete                            | Step 2 of 6: Resume<br>Resume Attachment                      |
| 2 Resume<br>In Progress                        | *Resume Title Job_Testing_Resume.doc                          |
| 3 Education and Work Experience<br>Not Started | Attached File Job_Testing_Resume.docx<br>Change Resume        |
| 4 Qualifications<br>Not Started                | Cover Letter Attachment You have not provided a cover letter. |
| 5 Referrals<br>Not Started                     | Attach Cover Letter                                           |
| 6 Review and Submit<br>Not Started             |                                                               |

- 6. Once both the Resume and Cover Letter are attached, click **Next**.
  - a. If you have attached a Resume and Cover Letter, you do not need to complete the Step for **Education and Work Experience** and can click Next to bypass it.

#### Application Step 4 – QUESTIONNAIRE SCREENING QUESTIONS

This section only becomes visible if **Questionnaire Screening Questions** have been set up on the job for which you are applying. If this section does not appear, you will be presented with **Education and Work Experience** as the next Step in the process.

| Child and Youth Care Worker |                                                            |
|-----------------------------|------------------------------------------------------------|
|                             | Save as Draft                                              |
| 1 Start<br>Complete         | Step 4 of 7: Online<br>Questionnaire                       |
| 2 Prequalify<br>Complete    | Questionnaire 1. Do you have access to a reliable vehicle? |
| 3 Resume<br>Complete        | □ Yes<br>□ No                                              |
| 4 Online Questionnaire      | 2. Do you currently have a valid driver's license?         |

# Application Step 5 – EDUCATION AND WORK EXPERIENCE

This step contains the following sections. Please complete as many or as few as you deem necessary.

- Work Experience
- Job Training
- Degrees
- School Education
- Areas of Study
- Language Skills
- Licenses and Certifications
- Memberships

#### 1. Click on Add Work Experience.

- a. Scroll down to view all fields.
- b. Click Done when you have finished entering your information.
- c. Click the + sign to enter additional jobs, or the arrow to the right to edit your details.

| Employer            | Job Title          | Start Date | End Date   |
|---------------------|--------------------|------------|------------|
| We Do Testing       | Soil Health Tester | 03/07/2020 | 03/01/2021 |
| Testing Specialists | Soil Specialist    | 03/04/2021 |            |

- 2. Click on Add Job Training and follow steps 1b and 1c above.
- 3. Click on Add Degrees.
  - a. Click on the magnifying-glass to view the available options.
    - i. If you don't find your School, Major, or Minor code in the lookup lists, leave it
       BLANK. You can then enter the correct details in the associated description box.
       Do Not select "Other" or you won't be able to overwrite the description.

| Do | Add Degrees   | cel                | ancel    |
|----|---------------|--------------------|----------|
|    | 03/23/2023    | *Date Acquired     |          |
|    | م             | *Degree            |          |
|    | ٩             | Major Code         |          |
| Q  |               | Country            |          |
| Q  |               | State              |          |
| Q  |               | School Code        |          |
| -  |               | School Description | Sc       |
|    |               | Major Description  | N        |
| ٩  |               | Minor Code         | <u> </u> |
|    |               | Minor Description  | N        |
|    | <u>No</u> 7 7 | Graduated          |          |
|    | No V          | In Progress        |          |

4. The remaining **Education and Work Experience** sections may be completed in the same manner as outlined above.

#### Application Step 6 – REFERRALS

- 1. Click on the drop-down arrow and select the best option.
  - a. Enter a Specific Referral Source if relevant (e.g. person's name, website address)

| Referrals                     |                |
|-------------------------------|----------------|
| How did you learn of the job? | ~              |
| Specific Referral Source      | $\overline{1}$ |

#### Application Step 7 - REVIEW AND SUBMIT

There are 2 ways to review the information you've entered.

1. Option 1: Click on View Application.

|                                | Save as Draft               | < Previous | Submit    |
|--------------------------------|-----------------------------|------------|-----------|
| Rev                            | iew your application and ma |            | 1040 02-7 |
| Step 5 of 5: Review and Submit |                             | View A     | pplicatio |
| ✓ My Contact Information       |                             |            |           |

- a. The Application Report will open in a new window. Review your details.
  - i. You have the option to print from this window as well.
- b. Close the Application Report window and return to the Job Application page.

- i. If changes to your information are needed, follow the steps in Option 2.
- 2. *Option 2:* Click on the arrow to expand each section and review the details within.
  - a. To make changes to the details shown, click on Modify.

|          | il internal.employee@gov.pe.ca | Address | 1 Test Lane, Charlottetown, PE C10<br>1C1 |
|----------|--------------------------------|---------|-------------------------------------------|
| Phone    | e 902/123-4567                 | Contact | Not Specified                             |
|          |                                | Method  |                                           |
|          |                                |         | Modify                                    |
| Resume A | ttachment                      |         |                                           |

b. Once your edits are complete, click on Review and Submit to return to the final step.

| 1 | Start<br>Complete                         |
|---|-------------------------------------------|
| 2 | Resume<br>Complete                        |
| 3 | Education and Work Experience<br>Complete |
| 4 | Referrals<br>Complete                     |
| 5 | Review and Submit                         |

3. Click **Submit** to complete the application process. A message will appear on the screen letting you know that your application was submitted successfully, and you will receive a confirmation email.

| × Exit                                      | Apply for Job                                                                       |
|---------------------------------------------|-------------------------------------------------------------------------------------|
| Soil Health Specialist                      | Save as Draft   < Previous Submit                                                   |
| 1 Start<br>Complete                         | Review your application and make any changes before submitting.<br>View Application |
| 2 Resume<br>Complete                        | Step 5 of 5: Review and Submit                                                      |
| 3 Education and Work Experience<br>Complete | My Contact Information     Resume Attachment                                        |
| 4 Referrals<br>Complete                     | Cover Letter Attachment     Work Experience                                         |
| 5 Review and Submit                         | ▶ Job Training                                                                      |
| In Progress                                 | ▶ Degrees                                                                           |

4. The final screen in the process is the **Application Confirmation**. From here, you can view the application you just submitted or return to the Careers Welcome page.

|              | Applic                 | ation Confirmation         | 0          |
|--------------|------------------------|----------------------------|------------|
|              | You have success       | fully submitted your job a | pplication |
| s Applied Fo | Dr                     |                            |            |
| Job Title    | Soil Health Specialist | Posting Date               | 09/08/2022 |
| Job ID       | 153402                 | Application Date           | 03/24/2023 |
| Logation     | Charlottetown          |                            |            |

5. Now, when viewing **My Job Applications**, you will note that your Resume and Cover Letter appear and the Status of the job you've just applied for shows **Submitted**.

| < Careers              | My Job Applications |               |           |                       |                    |                      |
|------------------------|---------------------|---------------|-----------|-----------------------|--------------------|----------------------|
| My Job Application     | S                   |               |           | -                     |                    |                      |
| Job Title              | Job ID              | Location      | Status    | Date Created          | Date Submitted     | Withdraw Application |
| Soil Health Specialist | 153402              | Charlottetowr | Submitted | 03/06/2023 2:24PM     | 03/24/2023 9:14AM  | Withdraw >           |
| My Resumes             |                     |               |           | K                     |                    |                      |
| Attached File          |                     | Job IE        | Resu      | ime Title             | Date Created       |                      |
| Job_Testing_Resume     | docx                | 153           | 2 Job_    | Testing_Resume.doc>   | 03/07/2023 9:54AM  | 1,                   |
| My Cover Letters ar    | nd Attac            | hments        |           |                       |                    |                      |
| +                      |                     |               | Ì         |                       |                    |                      |
| Attached File          |                     | Jolu          | Attac     | hment Title           | Attachment Ty      | pe Date Uploaded     |
| Job Testing Cover L    | atter daar          | 1534          | 2 Joh     | Testing Cover Letter. | deau Cauar Lattera | 03/07/2023 9:51AM    |

For questions or assistance with regards to the above instruction, please contact the **PEI Public Service Commission**.

Phone: 902-368-4080 Fax: 902-368-4383